# **The HUB and LRT Online Course @ Dalewood**

# **\*Go to <https://students.hwdsb.on.ca/>**

## *Course Names are:*

- Learning Resource L. Coburn (Note the change from L. Coburn to Dalewood in the Banner, but the same course.)
- Empower Dalewood
- Teacher and Class Name Accordingly

**NOTE:** If you cannot see any of the courses then send a request to register via course search or send an email to lcoburn@hwdsb.on.ca.

\*For assignments and activities visit the HUB through the Student HWDSB Portal. Link[:Student](https://students.hwdsb.on.ca/) Portal or type in <https://students.hwdsb.on.ca/>

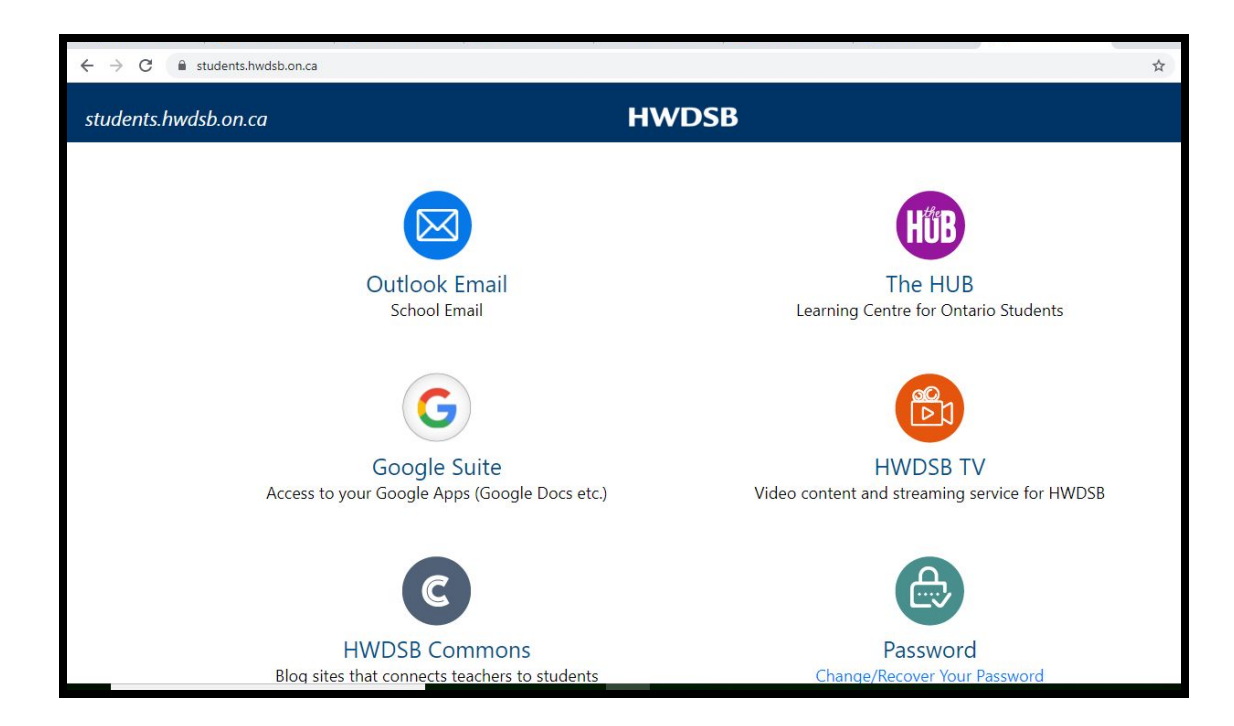

**Online Course Content includes:**

- Subjects linked to in-class support
- Enrichment and Innovation
- Elementary to Secondary Transitions
- I-Cubed Inquiry Based Learning
- Online Activities
- Student Resources
- Digital Citizenship
- Online Calendar
- Empower

**Step 1:** Go to the waffle at the top right and select the course you want, either:

- **1. Learning Resource L. Coburn**
- **2. Empower Dalewood**
- **3. Teacher or Classroom Name**

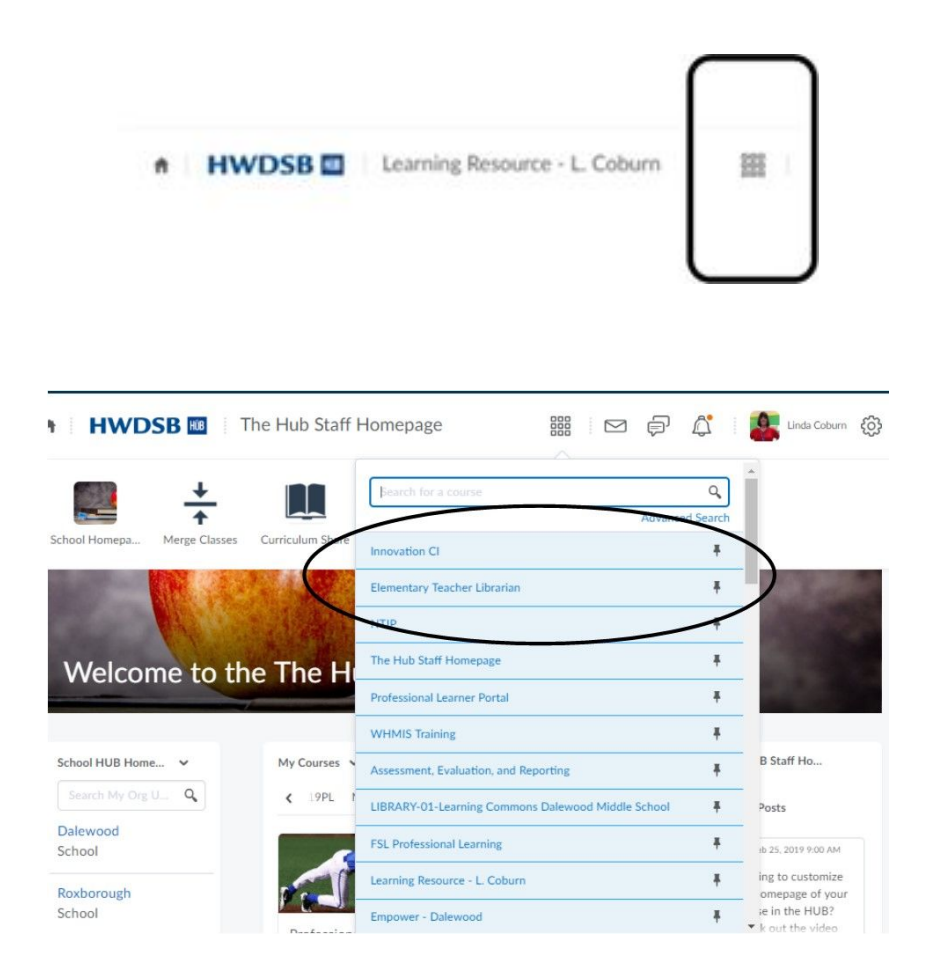

**Step 2**: **Select** a Course below for further instructions (Note: you can pin your most used courses to the top by clicking the pin black next to it.)

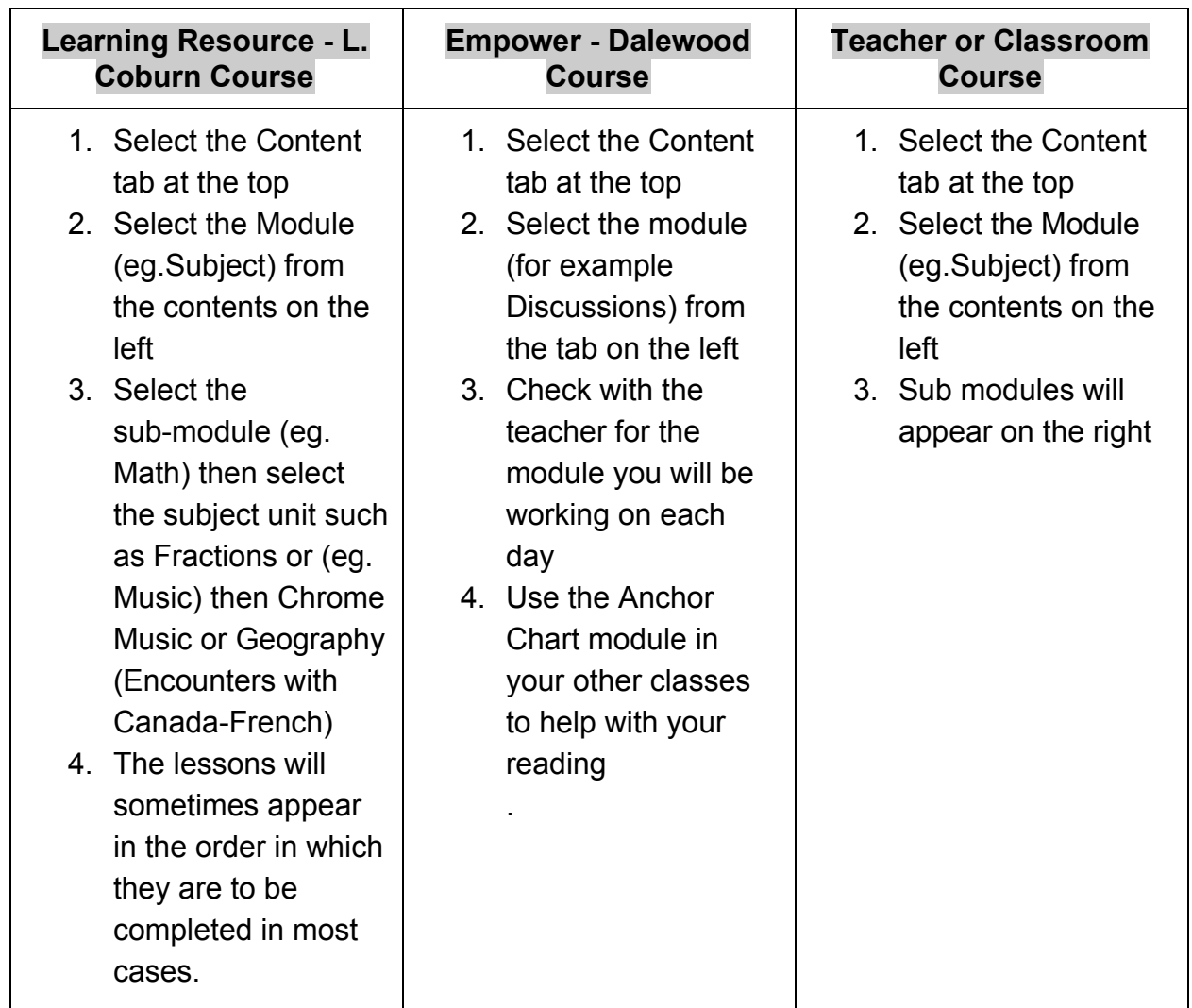

**Note:** on the Course Home page you will see an Activity Feed and Latest Posts section that you should check every time you visit the HUB. You will also see on the right News/Announcements and Calendar.

#### **Step 3: Online Journals via Blogs (For example, Empower)**

● Looking for a way to share your learning?

• How about using your HWDSB Blog?

### **\*GO TO THE STUDENT PORTAL AND CLICK ON HWDSB COMMONS TO BEGIN!**

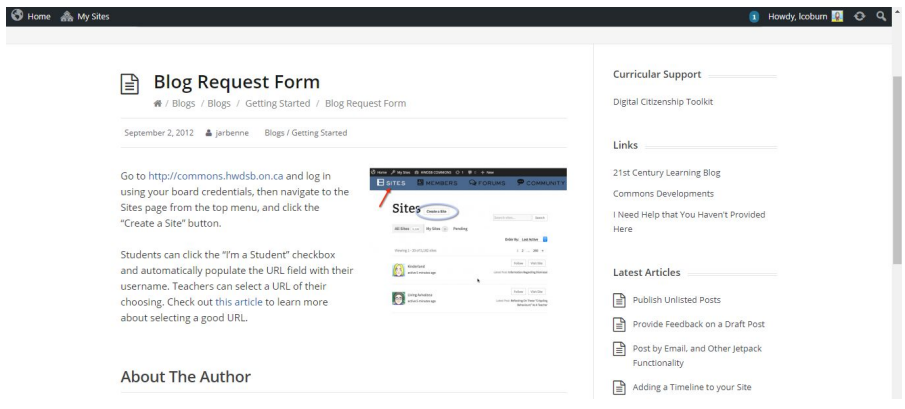

- 1. Go to [http://commons.hwdsb.on.ca](http://commons.hwdsb.on.ca/) and log in using your board credentials, then navigate to the Sites page from the top menu, and click the "Create a Site" button.
- 2. Students can click the "I'm a Student" checkbox and automatically populate the URL field with their username. Teachers can select a URL of their choosing. Check out this [article](https://support.commons.hwdsb.on.ca/a-good-url) to learn more about selecting a good URL.
- 3. Now you can just enter HWDSB Commons, login and go to My Sites and it will appear once it has been approved by the board Commons Administrator.
- 4. To add a post and page select them from the menu on the left.
- 5. Visit your site from the tab at the top and see the magic happen!
- 6. Note sometimes it may take 24 hours to pend from the board.

Email me if you need help. lcoburn@hwdsb.on.ca